$\oplus$  ADD CUSTOMER

## HOW TO: CREATE A NEW CUSTOMER/VENDOR

 $\oplus$  ADD VENDOR

. In the left-hand navigation bar, click the Customers/Vendors tab. In the top-right above the list, click 'Add Customer'/Vendor.

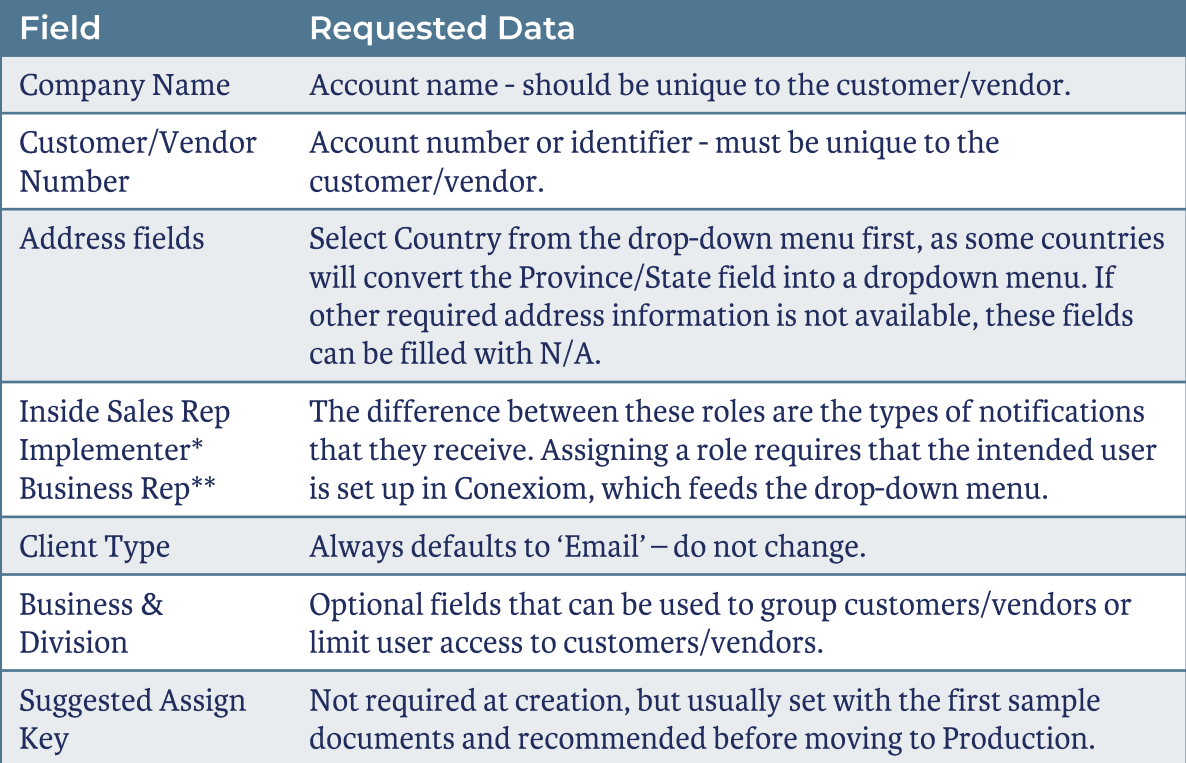

\*Implementer – Will receive notifications regarding test document uploads and assign key acceptance

\*\*Business Rep – Will receive alert notifications (if applicable) and not processed document notifications

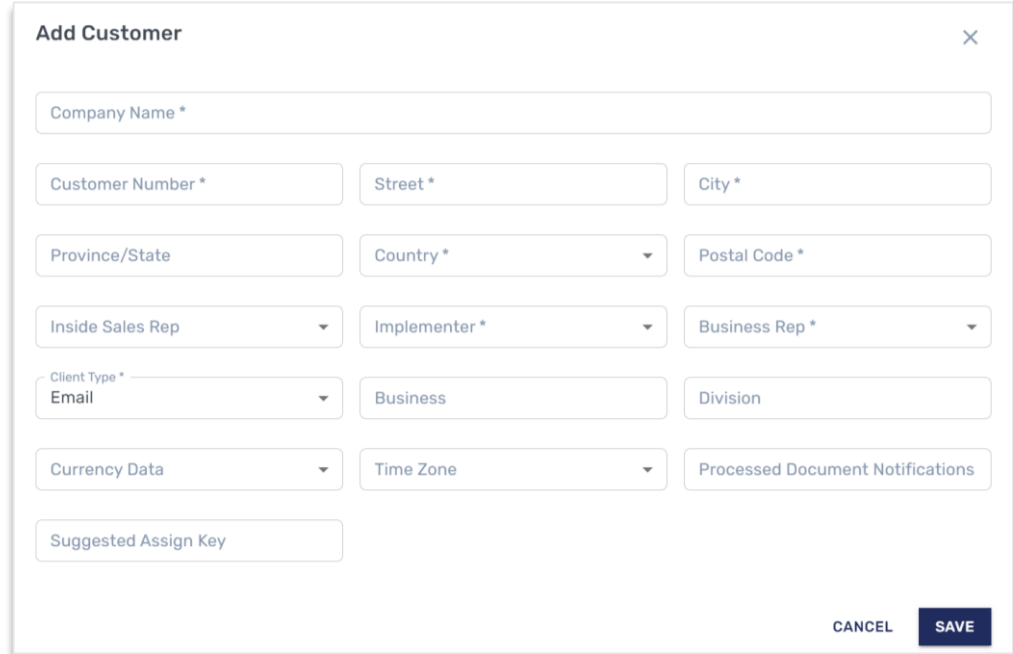

## **Add Customer/Vendor Window**

- Add the appropriate information, where required fields are marked with an asterisk (\*), and click Save when complete
- Any of these values can be updated later in the Customer/Vendor Details page
- After saving, click on the newly-created name to enter the Customer/Vendor Details page
- Note: If you are using First Pass Mapping, or have a customer or vendor list to add that exceeds 5 new customers or vendors, please speak to your Conexiom Representative

Copyright © April 2023. All rights reserved. These materials may not be copied, duplicated, or distributed, either digitally or in print, without the express written consent of Conexiom.